## **Procuring Goods and Services** Buckeye Buy and Non-Catalog Requests

Note: this is **not** to be used if you are paying an individual for a masterclass or performance. See other instructions on paying individuals.

### Before You Start

Before you begin a purchase, you need to have these basic things in mind:

WHAT you are purchasing

WHERE you are purchasing from

**HOW** it will be paid for (aka your funding source)

WHY the purchase is necessary for your work (also called a "business purpose")

Every funding source has associated worktags, and you will need to know the worktags you want to use before you start buying. If you are uncertain on what the worktags are for your funding source, please email Jackie <u>Shreves.5@osu.edu</u>

### Types of Requests

| Buckeye Buy                                     | Non-Catalog Request                                 | Pcard                                               | After the Fact                                              |
|-------------------------------------------------|-----------------------------------------------------|-----------------------------------------------------|-------------------------------------------------------------|
| If you are purchasing from one of the following | This is the most common request type. These are for | The Pcard can be used in certain cases and does not | If you are paying for a good<br>or service that has already |
| internal, your request type                     | vendors that we do not                              | require any action in                               | been delivered/provided,                                    |
| will be Buckeye Buy:                            | have internal contracts                             | Workday on your part.                               | please email Jackie Shreves                                 |
|                                                 | with, but we can still add                          | Please email Jackie Shreves                         | at <u>shreves.5@osu.edu</u> .                               |
| Catering (Panera,                               | them into Workday and                               | at <u>shreves.5@osu.edu</u> with                    |                                                             |
| Freedom a la Cart)                              | make purchases.                                     | information on what you                             | It is very important that                                   |
| • Staples (office supplies)                     |                                                     | would like to purchase.                             | you pay for goods/services                                  |
| University Flower Shop                          | Most of your requests will                          |                                                     | prior to receiving them.                                    |
|                                                 | likely be a Non-Catalog.                            | Examples for Pcard use:                             | Arts and Sciences may                                       |
| This is a less common type                      |                                                     | Registration to events                              | reject issuing payment to a                                 |
| of request. You will likely                     |                                                     | Purchases from                                      | supplier if too many after                                  |
| be making a Non-Catalog                         |                                                     | websites that are not                               | the fact purchases are                                      |
| Request over a Buckeye                          |                                                     | vendors with us                                     | done.                                                       |
| Buy Request for your main                       |                                                     |                                                     |                                                             |
| needs.                                          |                                                     |                                                     |                                                             |
|                                                 |                                                     |                                                     |                                                             |

# Buckeye Buy Request

First, log into workday.osu.edu

Your main screen will look similar to the below, showing active inbox items on the left. You will need to click on the **View All Apps** button on the right to get started.

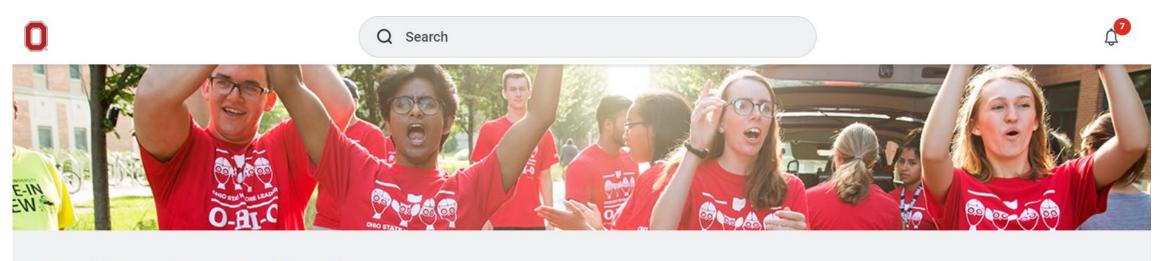

### **Good Morning, Jackie Shreves**

It's Wednesday, August 3, 2022

| Awaiting Your Action |  | B View All Apps |  |
|----------------------|--|-----------------|--|
|----------------------|--|-----------------|--|

The App box will expand to show various options based upon your assigned role in Workday.

Click Request Travel or Purchase

| All Apps දියි                 |            |            | $\times$            |
|-------------------------------|------------|------------|---------------------|
|                               |            |            |                     |
| Request Travel or<br>Purchase | Absence    | Benefits   | Career              |
|                               |            |            |                     |
| Manager Staffing<br>Dashboard | My Team    | Pay        | Time and<br>Absence |
|                               |            |            | $\sum$              |
| Principal<br>Investigators S  | Recruiting | Dashboards | Favorites           |

You will then see an expanded selection to pick what action you would like. Select the third one down, **Request to procure goods and/or services** 

| I need to                                                             | Description                                                                                                    |
|-----------------------------------------------------------------------|----------------------------------------------------------------------------------------------------|
| Request preapproval for travel                                        | Create a Spend Authorization to request approval to travel on behalf of the university with or without expected expenses. Embarking on travel and/or the prepayment of travel expenses is only permitted after an approved Spend Authorization is issued.          |
| Request an expense reimbursement<br>and/or process PCard transactions | Create an Expense Report to request a reimbursement for costs personally expensed for business needs or travel on behalf of the university and/or process a PCard transaction associated with business expenses. Transactions must be expensed in a timely manner. |
| Request to procure goods and/or services                              | Submit a requisition for external/internal goods or services off the Marketplace or Non-Catalog Requests. Examples: Office Supplies, Stores Orders, Laboratory Supplies, etc.                                                                                      |
| Request payment for a PO invoice                                      | Request to pay an invoice tied to a purchase order. Examples: Invoices that did<br>not go through Central AP. Please email them to:<br>UNIV: apinvoices@osu.edu<br>OSUHS: medctrinvoices@osumc.edu<br>OSUP: osupinvoices@osumc.edu                                 |
| Request payment for a non-PO invoice                                  | Request to pay an invoice not associated with a purchase order and the supplier is an approved vendor in the system. Examples: Utilities                                                                                                    |
| Request a one time payment to a non-<br>supplier                      | Request a one-time payment to a non-supplier. Examples: Honorarium, visiting fellows, etc.                                                                                                    |

On the Create Requisition screen, it should auto-populate your name, company, and a few other items.

Under **Requisition Type**, you can select either Buckeye Buy Request or Non-Catalog Request. In this section, we will do a Buckeye Buy Request.

#### **Create Requisition**

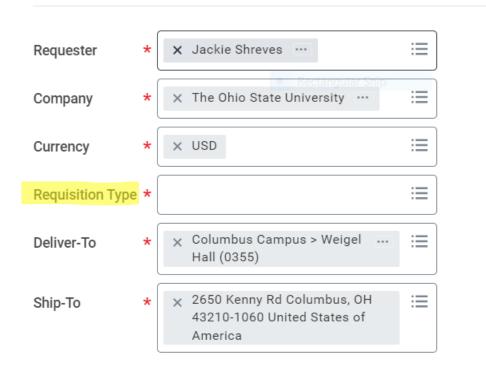

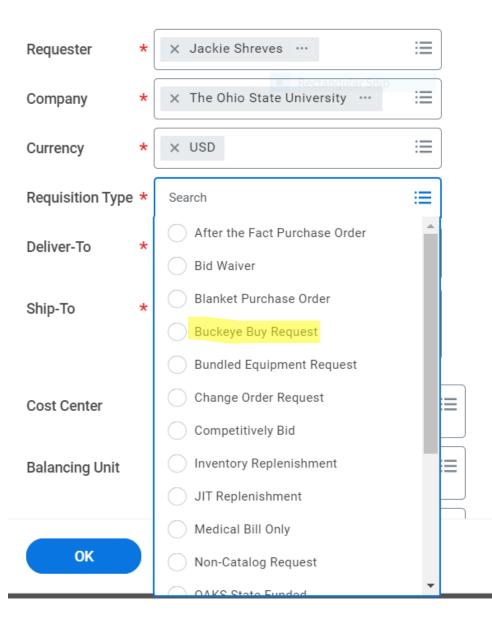

Scrolling down, you will see boxes for the worktags. This is your **HOW** aka your funding source. You do not need to fill in every box, as not every funding source will have a tag in every section. The required sections are marked with a \* below.

| CC#s will go here*                                                                          | Cost Center         | × CC12304 Arts and Sciences ⋮≡<br>  Music                     |
|---------------------------------------------------------------------------------------------|---------------------|---------------------------------------------------------------|
| BL#s will go here*<br>- Note that this often populates for you based on the CC# you entered | Balancing Unit      | × BL1462 Arts and Sciences  <br>Arts and Humanities           |
| FD#s go here*<br>- These also autopopulate                                                  | Fund                | × FD100 General Fund ⊡                                        |
| GF#s go here                                                                                | Gift                |                                                               |
| GR#s go here                                                                                | Grant               |                                                               |
| PG#s go here                                                                                | Program             |                                                               |
| PJ#s go here                                                                                | Project             |                                                               |
| This section can contain FN#s*, AE#s, and AS#s<br>- FN#s will also autopopulate             | Additional Worktags | × Function: FN100 Instruction :=<br>and Departmental Research |

Clicking OK will take you to the next page. Here you will see the option between a Buckeye Buy request and a Non-Catalog request. For a Buckeye Buy request, click **Connect to Supplier Website.** 

Select an Option  $\sim$ 

Request Non-Catalog Items

If you can't find what you are looking for in Buckeye Buy, then you need to submit a non-catalog request for your goods or services.

#### Connect to Supplier Website

Buckeye Buy is the online store that hosts preferred and contracted supplier catalogs.

If you are a screen reader and/or keyboard-only user, you will experience problems navigating the internal catalog. For assistance, contact the Accessibility Help Line at (614) 292-5000.

| Supplier Websites | s 1 item                           |                |          |                                                                                                    | ≝╤⊡ェᅖ   | ## |
|-------------------|------------------------------------|----------------|----------|----------------------------------------------------------------------------------------------------|---------|----|
| Logo              | Supplier Link Name                 | Multi-Supplier | Supplier | Description                                                                                               |         | •  |
|                   | The Ohio State University Columbus | Yes            |          | Click "Connect" to search Buckeye Buy online store that hosts preferred and contracted supplier catalogs. | Connect |    |
| BUCKEYE<br>BUY    |                                    |                |          |                                                                                                    |         | -  |

#### Then, click Connect

Turn off the new tables view

Now you will see this search engine. These are the things we can get from the university warehouses. You can search for common items or suppliers here. Catering will be found here by searching for the supplier, or by filtering for the supplier on the left-hand side.

| Add Request                                                                                                    | Item search 👻        | Description, Supplier & Manufacturer Part Number, Customer item number, GTIN, H                       | IIBC, Keyword                             | ۹ :        | 🔟 \Xi Clear View |
|----------------------------------------------------------------------------------------------------|----------------------|----------------------------------------------------------------------------------------------------|-------------------------------------------|------------|------------------|
| <b>∷</b> RoundTrip                                                                                                    | Catalog Results (24) | Level 2 Results (20)                                                                                  |                                           |            |                  |
| My Lists Actions 💙                                                                                                    |                      |                                                                                                    | Items per page: 10                        | ▼ 1 - 10 o | of 24 < >        |
| Facility Lists                                                                                                    | ITEM                 |                                                                                                    | PRICE                                     | PACKAGING  | QTY              |
| ✓ Supplier                                                                                                    | >                    | 2xAA Lithium batteries                                                                                | \$16.15                                   | EA         | 1                |
| Filter                                                                                                    |                      | Supplier:HU-FRIEDY MFG LLCSupplier PN:CA-265AMfr:Hu-Friedy Mfg. Co., LLCMfr PN:CA-265A                | Contract:<br>19-DENTA-Hu-<br>FriedyMfgLlc |            | Add to Cart      |
| <ul> <li>Sigma-Aldrich Inc (490841)</li> <li>Life Technologies (fka Invi<br/>(231654)</li> <li>ABCAM INC (114979)</li> </ul> | >                    | Customer Item #:<br>Restek Replacement AA Batteries for the Mobile Phase Waste Indicator<br>3pk - RES | \$9.90                                    | PK / 3     | 1\$              |
| NETA SCIENTIFIC INC (95931)                                                                                                  |                      |                                                                                                    | Contract:                                 |            |                  |

For example, you can buy batteries from the warehouse.

In most circumstances, you will need to use a university contracted supplier rather than the warehouse, but you can always check in this search bar first if you are uncertain. Add any items you require with the blue **Add to Cart** button.

| Add Request                                                                                                    | Item search 👻        | batteries                                                                                                    | C            | २ ा॥ = Clear View       |
|----------------------------------------------------------------------------------------------------|----------------------|----------------------------------------------------------------------------------------------------|--------------|-------------------------|
| <b>₽</b> RoundTrip                                                                                                    | Catalog Results (24) | Short description (5+)<br>BATTERIES 9 VOLT DURACELL PROCELL 12 PER BOX 1604 PER CASE                                                               |              |                         |
| My Lists Actions 💙                                                                                                    |                      | BATTERIES, AA, DURACELL, PROCELL, 24 PER BOX, 1500 PER CASE<br>BATTERIES, AAA, DURACELL, PROCELL, 24 PER BOX, 2400 PER CAS                         |              | ·10 of 24 < 📏           |
| Facility Lists                                                                                                    | ITEM                 | BATTERIES, C, DURACELL, PROCELL, 12 PER BOX, 1400 PER CASE<br>BATTERIES, D, 1.5 VOLT, DURACELL, PROCELL, 12 PER BOX, 1300                          |              | IG QTY                  |
| <ul> <li>✓ Supplier</li> <li>Filter</li> </ul>                                                                              | >                    | Long description (5+)<br>BATTERIES 9 VOLT DURACELL PROCELL 12 PER BOX 1604 PER CASE<br>BATTERIES, AA, DURACELL, PROCELL, 24 PER BOX, 1500 PER CASE |              | 1                       |
| <ul> <li>VWR International Inc (957655)</li> <li>Sigma-Aldrich Inc (490841)</li> <li>Life Technologies (fka Invi</li> </ul> |                      | Mfr:Hu-Friedy Mfg. Co., LLCMfr PN:CA-265ACustomer Item #:                                                                                          | FriedyMfgLlc |                         |
| (231654)<br>ABCAM INC (114979)<br>NETA SCIENTIFIC INC (95931)                                                               | >                    | Restek Replacement AA Batteries for the Mobile Phase Waste Indicator<br>3pk - RES                                                                  | \$9.90 PK /  | <sup>7</sup> 3 <u>1</u> |
| <ul> <li>Manufacturer</li> </ul>                                                                                            |                      | Supplier: NETA SCIENTIFIC INC<br>Supplier DN: RES-26545                                                                                            | UN17-091-    | Add to Cart             |

#### To buy from a contracted supplier, click on the RoundTrip icon in the upper left.

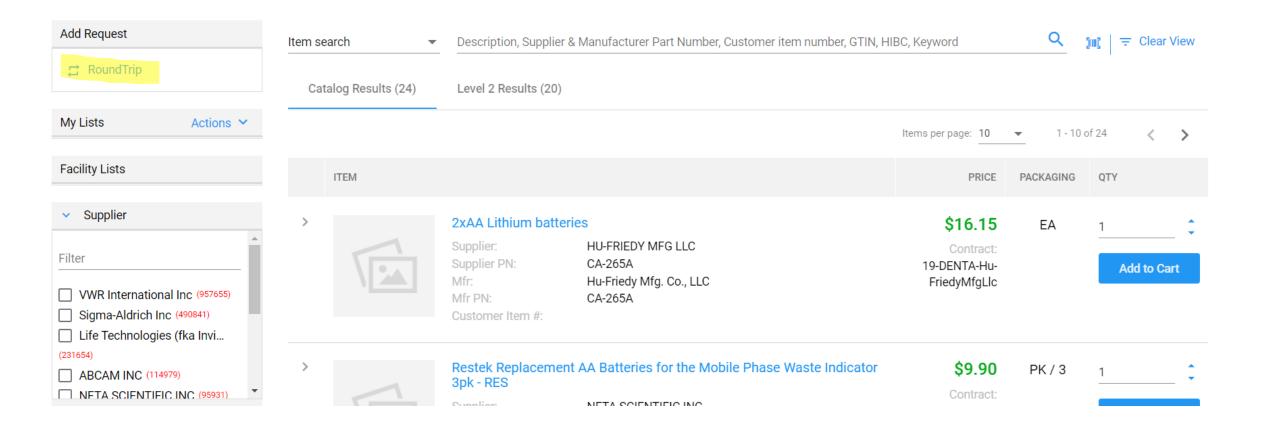

Now you will see a list of many different companies that have contracts with OSU to make them a preferred buyer. This means we **have** to search for an item we need with them first before trying to buy them elsewhere. You may find office supplies on Amazon that you like, but we are **required** to first find an equivalent with Staples or the warehouse.

For this example, we are using Staples, which is listed at the bottom. If you click on Staples (or any supplier), it will take you to their website, as seen in the next step

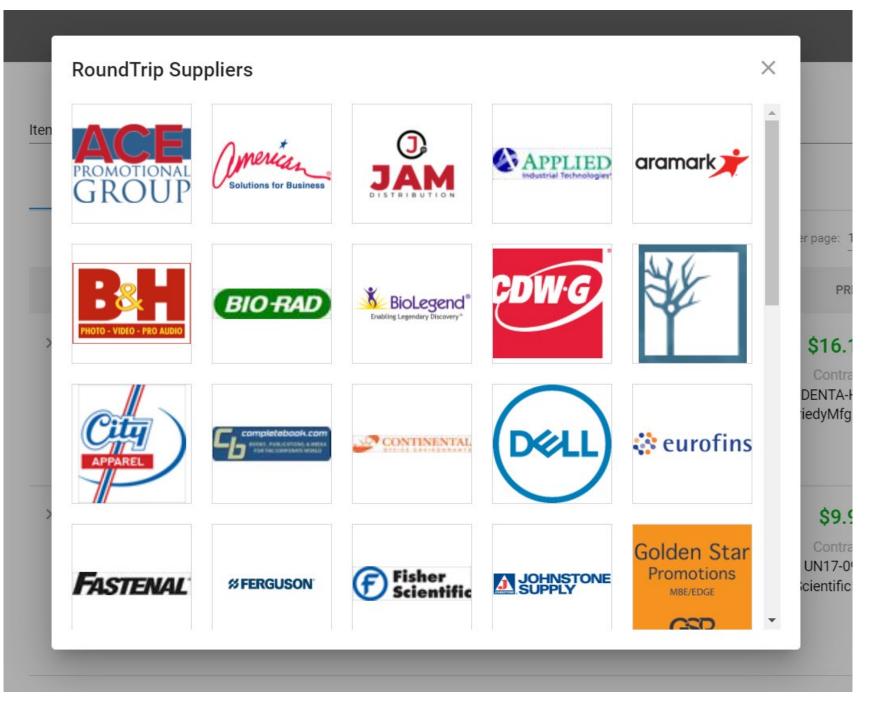

Here we see the Staples website through OSU. You can use the search engine as you would on any store website.

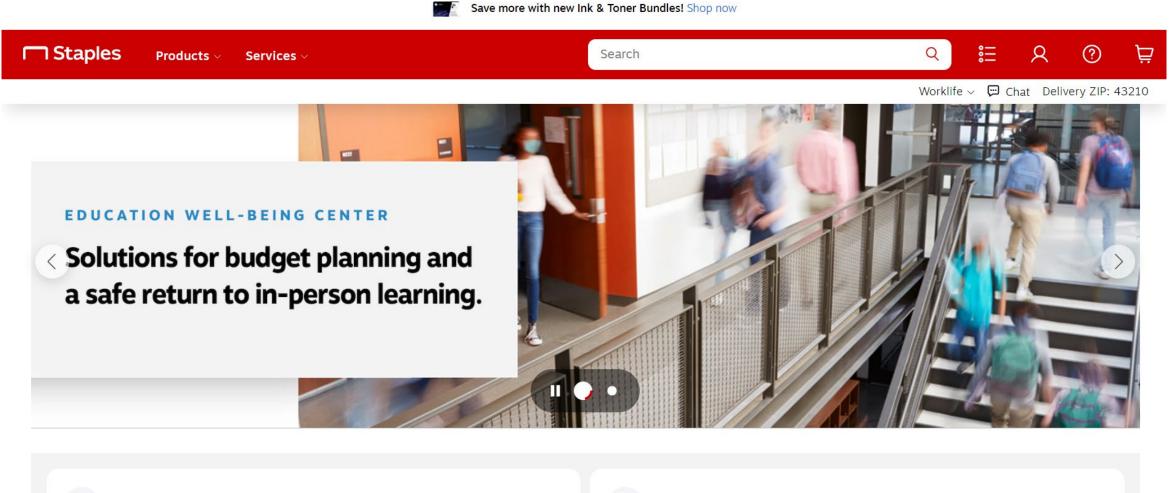

E Lists (3)

For this example, you can search for "pens." You'll see several results. Note that at the bottom, it lists if an item is "On Contract." That means we can buy it. Things off contract require special one-time permission.

You can select "Add" and view things from your cart in the upper right, just as you would with various online retailers.

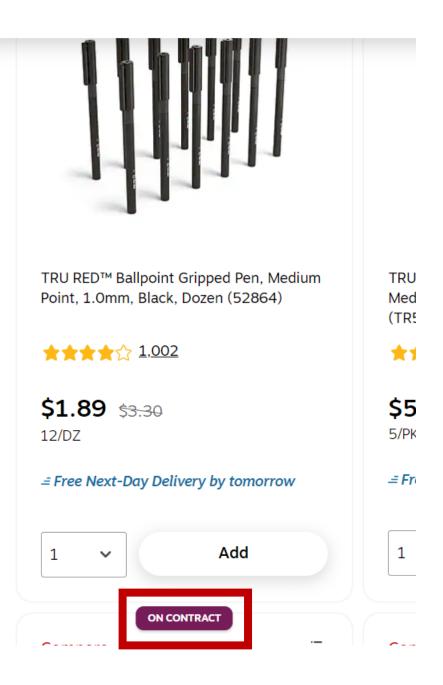

When you're finished, you can view your cart and click Submit Order to return to our main purchasing page.

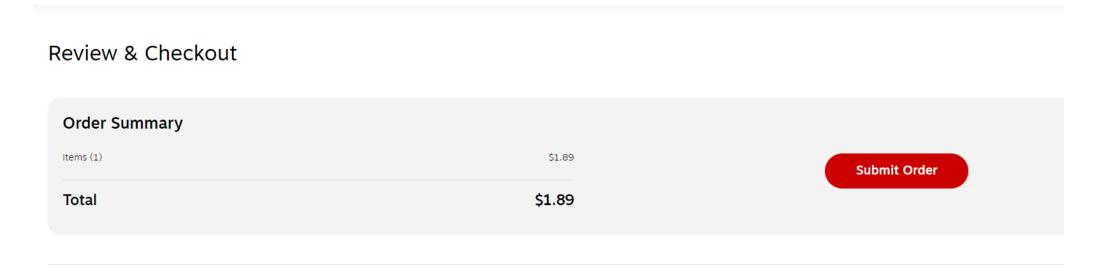

1 item in cart

| tem search     | •           | Description, Supplie                                                                 | r & Manufacturer Part Number, Customer item number, GTIN, HI                        | BC, Keyword                                         | Q            | 30C  | ╤ Clear∖  | /iew |
|----------------|-------------|--------------------------------------------------------------------------------------|-------------------------------------------------------------------------------------|-----------------------------------------------------|--------------|------|-----------|------|
| Catalog Result | ts (295155) | Level 2 Results                                                                      | (1680150)                                                                           |                                                     |              |      |           |      |
|                |             |                                                                                      | Iten                                                                                | ns per page: 10 🔹                                   | 1 - 10 of 29 | 5155 | <         | >    |
| ITEM           |             |                                                                                      |                                                                                     | PRICE                                               | PACKAGING    | QTY  |           |      |
| ,<br>E         |             | Month Rate - PUM<br>Supplier:<br>Supplier PN:<br>Mfr:<br>Mfr PN:<br>Customer Item #: | P FLOWMETER 8IN<br>HERC RENTALS<br>816-2730 MONTH<br>Herc Rentals<br>816-2730 MONTH | \$489.00<br>Contract:<br>2019000318-<br>HercRentals | MO           | 1    | Add to Ca | t .  |
| >              |             | Rabbit monoclona                                                                     | I [EPPTX-R2] to 17-beta-Estradiol - BSA and Azide free                              | \$866.25                                            | EA           | 1    |           | :    |

Here we are back at the warehouse page, but items from the contract supplier have been added to your cart and can be clicked on to proceed.

### You can add items to your cart from various suppliers by going back to RoundTrip, but when you are ready to purchase, click **Submit**.

| Tota  | al Cost:       | \$1.89                                                                                                    |                                                                                                    |                     |           |             |                  | Submit                 |          |
|-------|----------------|----------------------------------------------------------------------------------------------------|----------------------------------------------------------------------------------------------------|---------------------|-----------|-------------|------------------|------------------------|----------|
|       | Clean My Cart  |                                                                                                    |                                                                                                    |                     |           | Return item | s in cart to you | r purchasing applicati | ion      |
| View: | ■ Item Details |                                                                                                    |                                                                                                    |                     |           |             |                  | 1-                     | - 1 of 1 |
|       | ITEM           |                                                                                                    |                                                                                                    | PRICE               | PACKAGING | QTY         |                  | SUBTOTAL               |          |
| >     |                | TRU RED Ballpoint<br>1.0mm, Black, Doze<br>Supplier:<br>Supplier PN:<br>Mfr:<br>Mfr PN:<br>Customer Item #:<br>UNSPSC: | Gripped Pen, Medium Point,<br>en (52864)<br>STAPLES CONTRACT A<br>24328148<br>STAPLES BRANDS GRO<br>TR52864<br>44121704 | \$1.89<br>Contract: | DZ        | 1           | ‡                | \$1.89                 | Î        |

#### Ship-To Address 2650 Kenny Rd Columbus, OH 43210-1060 United States of America

#### Requisition Information

| Request Date      | <b>*</b> 12/20/2021   |    | The         |
|-------------------|-----------------------|----|-------------|
| Currency          | * × USD               | := | Inte        |
| Requisition Type  | × Buckeye Buy Request | := | aka<br>like |
| High Priority     |                       |    | equ         |
| Sourcing Buyer    |                       | := | use         |
| Submitted by      | Jackie Shreves        |    |             |
| Memo to Suppliers | 3                     |    |             |
|                   |                       |    |             |
| Internal Memo     |                       |    |             |

This will take you back to Workday. At the top of the page is the header information.

The only field you need to fill out is the Internal Memo field. This will be your **WHY**, aka why you need the item. For something like office supplies, you could put an equivalent of "Office supplies requested for use in Weigel/Timashev."

Goods

Below the Memo fields are the Goods and Services line. In this case, your Service line will be blank since we aren't requesting any services, but your Goods line will contain what we have pulled from our suppliers.

If you didn't do so previously, you can scroll to the right in the goods line to see the worktags and adjust them if needed.

| <pre>Goods tem</pre>                                                       |                                                       |                            |      |       |         |
|----------------------------------------------------------------------------|-------------------------------------------------------|----------------------------|------|-------|---------|
| *Cost Center                                                               | *Balancing Unit                                       | *Fund                      | Gift | Grant | Program |
| × CC10496 Public :≡<br>Health   Health<br>Behavior and<br>Health Promotion | × BL1034 Public … ∷ ∷ ∷ ∷ ∷ ∷ ∷ ∷ ∷ ∷ ∷ ∷ ∷ ∷ ∷ ∷ ∷ ∷ | × FD100 General ∷≣<br>Fund |      |       |         |
|                                                                            | ·                                                     |                            |      |       | ·       |

Services

At the bottom bar on the page, it lists Submit, Save for Later, Continue Shopping, and three dots. Click the three dots and then "Edit Address"

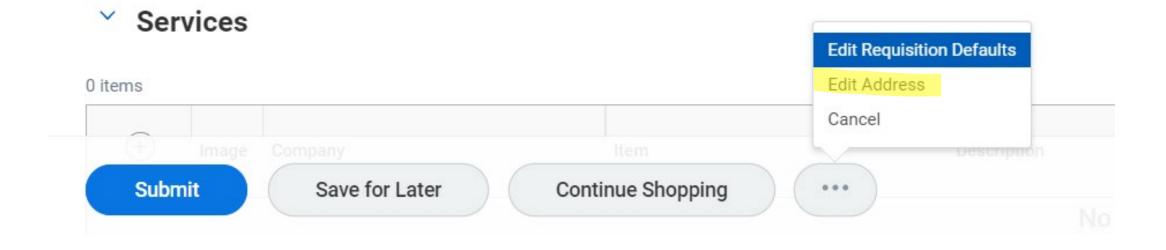

Workday requires that a specific room number be listed in the **Deliver-To** address box. It will default to your building, but not the specific room. You will need to type your room and building in the **Deliver-To** section, or you can check the Use Alternate Address box and fill in a non-university address if needed.

| Deliver-To            | × Columbus Campus > Weigel<br>Hall (0355)                              | := | Deliver-To            | × Columbus Campus > Weigel :≡<br>Hall (0355) > Floor 01 ><br>Weigel Hall 110 |
|-----------------------|------------------------------------------------------------------------|----|-----------------------|------------------------------------------------------------------------------|
| Ship-To Address       | × 2650 Kenny Rd Columbus, OH<br>43210-1060 United States of<br>America | ∷≡ | Ship-To Address       | × 2650 Kenny Rd Columbus, OH<br>43210-1060 United States of<br>America       |
| Use Alternate Address |                                                                        |    | Use Alternate Address |                                                                              |

Click "Apply" at the bottom to return to the main page

Click the Attachments drop down to be able to add an attachment if needed. A necessary attachment might be a quote, an email approval to use funds, or an event flyer if you are making the purchase for an event.

|                                  | Drop files here<br>or |  |
|----------------------------------|-----------------------|--|
| Тах                              | Select files          |  |
| Update Tax Total Tax Amount 0.00 |                       |  |

When you are finished, select Submit.

If you are notified of an Alert, that is fine. Alerts are just pop up information that may be important for someone in purchasing and do not prevent submission. If you receive an Error, your request has not been submitted. A pop up box will tell you why the error has appeared. If you are having issues with errors on your submission, please contact Jackie Shreves at <u>shreves.5@osu.edu</u>

# Non-Catalog Request

First, log into workday.osu.edu

Your main screen will look similar to the below, showing active inbox items on the left. You will need to click on the **View All Apps** button on the right to get started.

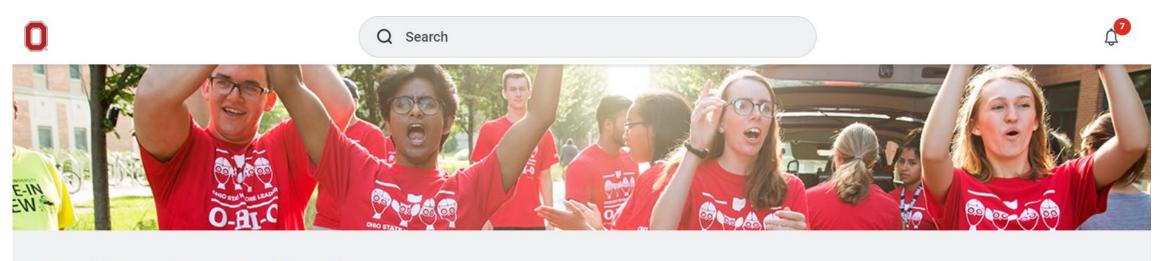

### **Good Morning, Jackie Shreves**

It's Wednesday, August 3, 2022

| Awaiting Your Action |  | B View All Apps |  |
|----------------------|--|-----------------|--|
|----------------------|--|-----------------|--|

The App box will expand to show various options based upon your assigned role in Workday.

Click Request Travel or Purchase

| All Apps දියි                 |            |            | $\times$            |
|-------------------------------|------------|------------|---------------------|
|                               |            |            |                     |
| Request Travel or<br>Purchase | Absence    | Benefits   | Career              |
|                               |            |            |                     |
| Manager Staffing<br>Dashboard | My Team    | Pay        | Time and<br>Absence |
|                               |            |            | $\sum$              |
| Principal<br>Investigators S  | Recruiting | Dashboards | Favorites           |

You will then see an expanded selection to pick what action you would like. Select the third one down, **Request to procure goods and/or services** 

| I need to                                                             | Description                                                                                                    |
|-----------------------------------------------------------------------|----------------------------------------------------------------------------------------------------|
| Request preapproval for travel                                        | Create a Spend Authorization to request approval to travel on behalf of the university with or without expected expenses. Embarking on travel and/or the prepayment of travel expenses is only permitted after an approved Spend Authorization is issued.          |
| Request an expense reimbursement<br>and/or process PCard transactions | Create an Expense Report to request a reimbursement for costs personally expensed for business needs or travel on behalf of the university and/or process a PCard transaction associated with business expenses. Transactions must be expensed in a timely manner. |
| Request to procure goods and/or services                              | Submit a requisition for external/internal goods or services off the Marketplace or Non-Catalog Requests. Examples: Office Supplies, Stores Orders, Laboratory Supplies, etc.                                                                                      |
| Request payment for a PO invoice                                      | Request to pay an invoice tied to a purchase order. Examples: Invoices that did<br>not go through Central AP. Please email them to:<br>UNIV: apinvoices@osu.edu<br>OSUHS: medctrinvoices@osumc.edu<br>OSUP: osupinvoices@osumc.edu                                 |
| Request payment for a non-PO invoice                                  | Request to pay an invoice not associated with a purchase order and the supplier is an approved vendor in the system. Examples: Utilities                                                                                                    |
| Request a one time payment to a non-<br>supplier                      | Request a one-time payment to a non-supplier. Examples: Honorarium, visiting fellows, etc.                                                                                                    |

On the Create Requisition screen, it should auto-populate your name, company, and a few other items.

Under **Requisition Type**, you can select either Buckeye Buy Request or Non-Catalog Request. In this section, we will do a Non-Catalog Request.

#### **Create Requisition**

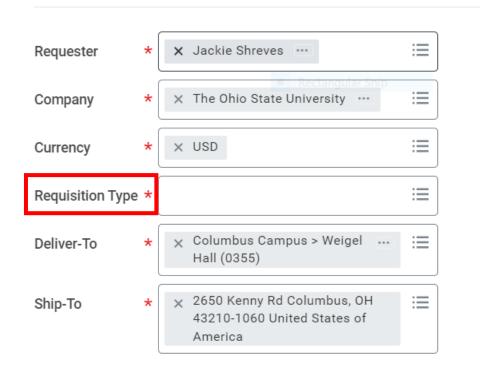

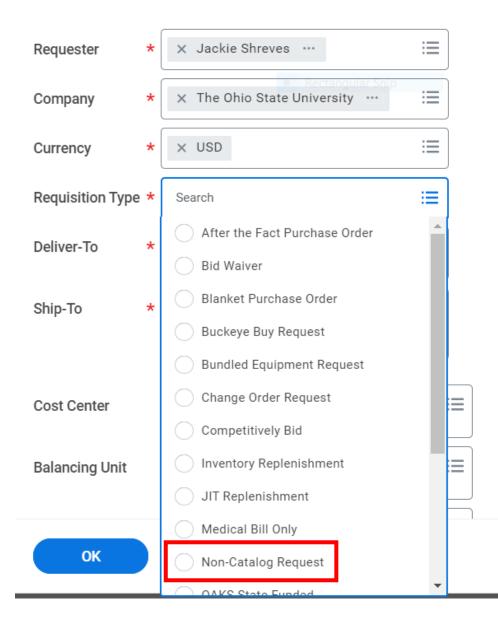

Scrolling down, you will see boxes for the worktags. This is your **HOW** aka your funding source. You do not need to fill in every box, as not every funding source will have a tag in every section. The required sections are marked with a \* below.

| CC#s will go here*                                                                          | Cost Center         | × CC12304 Arts and Sciences ⋮≡<br>  Music                     |
|---------------------------------------------------------------------------------------------|---------------------|---------------------------------------------------------------|
| BL#s will go here*<br>- Note that this often populates for you based on the CC# you entered | Balancing Unit      | × BL1462 Arts and Sciences  <br>Arts and Humanities           |
| FD#s go here*<br>- These also autopopulate                                                  | Fund                | × FD100 General Fund ⊡                                        |
| GF#s go here                                                                                | Gift                |                                                               |
| GR#s go here                                                                                | Grant               |                                                               |
| PG#s go here                                                                                | Program             |                                                               |
| PJ#s go here                                                                                | Project             |                                                               |
| This section can contain FN#s*, AE#s, and AS#s<br>- FN#s will also autopopulate             | Additional Worktags | × Function: FN100 Instruction :=<br>and Departmental Research |

### Once you have entered your Worktags, you can proceed to the next page, and select **Request Non-Catalog Items**.

#### Select an Option

#### Request Non-Catalog Items

If you can't find what you are looking for in Buckeye Buy, then you need to submit a non-catalog request for your goods or services.

#### Connect to Supplier Website

Buckeye Buy is the online store that hosts preferred and contracted supplier catalogs.

If you are a screen reader and/or keyboard-only user, you will experience problems navigating the internal catalog. For assistance, contact the Accessibility Help Line at (614) 292-5000.

This page will allow you to enter information about the item. Note that you must select if it is a Good or Service first. Company

A Good is a tangible item we will receive – equipment, instruments, so on.

A Service is just that – a someone doing something for us that they charge for but is not a physical product, such as moving items for us, cleaning, consulting, and so on.

| The Ohio State University | Jackie Shreves | Non-Catalo | g Request |
|---------------------------|----------------|------------|-----------|
| Requisition Currency *    | × USD …        | :=         |           |
| Non-Catalog Requ          | iest Type      |            |           |
| Request Goods             |                |            |           |
| O Request Service         |                |            |           |
| Goods Request De          | etails         |            |           |
| Item Description *        |                |            |           |
| Supplier Item Identifier  |                |            |           |
| Commodity Code            |                | :≡]        |           |
| Spend Category *          |                | :=         |           |
| Supplier                  |                | :=         |           |
|                           |                |            |           |

Requester

**Requisition Type** 

The **Goods Request Details** looks like this. You will need to enter the fields below -

Item Description: what you are purchasing

**Spend Category:** there are many to choose from and you may have to search some terms to find an appropriate fit

**Supplier:** you can search for the name of the supplier you are buying from here

Quantity: how many you are purchasing

Unit Cost: the price

Unit of Measure: there are many you can choose from. If you are unsure "Unit" is a pretty good catch-all term

Add to Cart when you are finished

#### **Goods Request Details**

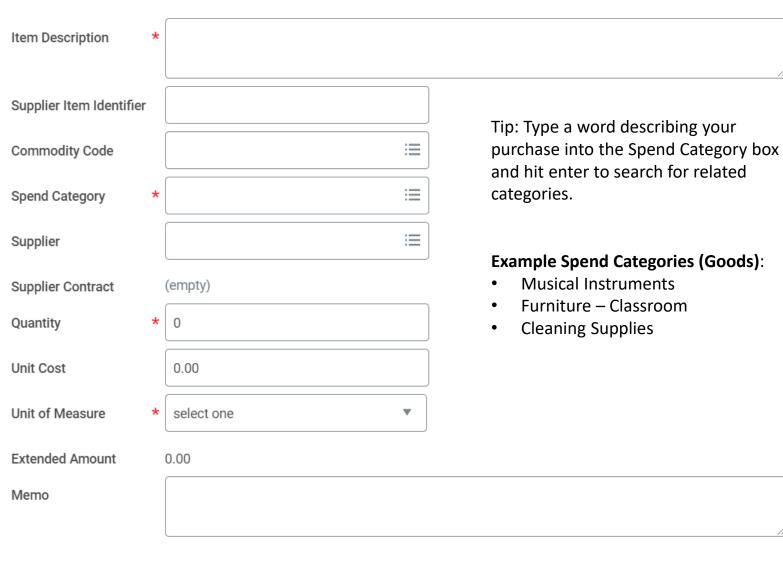

The **Service Request Details** looks like this. You will need to enter the fields with the red asterisk.

**Description:** what you are purchasing

**Spend Category:** there are many to choose from and you may have to search some terms to find an appropriate fit

**Supplier:** you can search for the name of the supplier you are buying from here

**Start/End Date:** the date(s) that the service will be performed

Extended Amount: the price

Add to Cart when you are finished

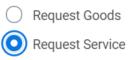

#### Service Request Details

| Description *                   |            | //                                                                                                    |
|---------------------------------|------------|----------------------------------------------------------------------------------------------------|
| Commodity Code                  |            |                                                                                                    |
| Spend Category *                |            | Tip: Type a word describing your<br>purchase into the Spend Category<br>box and hit enter to search for |
| Supplier                        |            | related categories.                                                                                     |
| Supplier Contract<br>Start Date | (empty)    | Example Spend Categories (Service):                                                                     |
| End Date                        | MM/DD/YYYY | <ul><li>Moving Services</li><li>Storage Services</li></ul>                                              |
| Extended Amount                 | 0.00       |                                                                                                    |
| Vlemo                           |            | 1                                                                                                    |

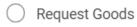

• Request Service

## What if I cannot find my supplier in the system?

If the supplier is not in the system, we will need to get information from them in order to set them up so we can pay them.

Please contact Jackie Shreves at <u>shreves.5@osu.edu</u> and she can direct you further. In some cases we can use the Pcard to cover where we do not have a set up supplier.

| <b>•</b> • | -       | <b>D</b> |
|------------|---------|----------|
| Sorvico    | Requer* | Detaile  |
| SEIVICE    | Neuue   |          |

|                   | No matches found                                  |          |
|-------------------|---------------------------------------------------|----------|
| Description *     | Suppliers By Supplier Group                       | >        |
|                   | All Independent Contingent Workers                | >        |
| Commodity Code    | Independent Contingent Workers by<br>Organization | >        |
| Spend Category *  | Suppliers By Supplier Category                    | >        |
|                   | Suppliers on Hold                                 | >        |
| Supplier          | geralt of rivia                                   | $\times$ |
| Supplier Contract | (empty)                                           |          |
| Start Date        | MM/DD/YYYY                                        |          |
| End Date          | MM/DD/YYYY                                        |          |

You are able to add multiple Goods or Services to your cart, but please don't mix multiple suppliers on one requisition.

You can click on the cart icon in the upper right and Checkout when you are ready to complete the transaction

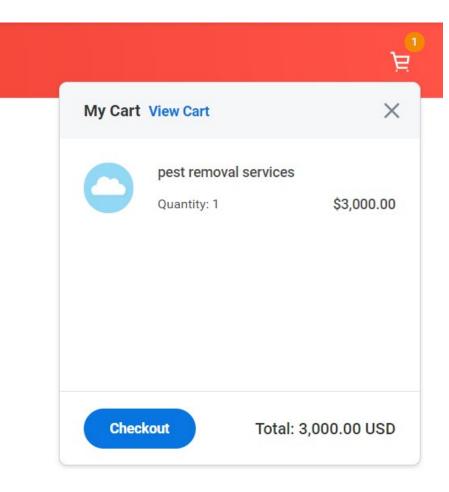

#### Ship-To Address 2650 Kenny Rd Columbus, OH 43210-1060 United States of America

#### Requisition Information

| Request Date      | <b>*</b> 12/20/2021   | <b>T</b> L    |
|-------------------|-----------------------|---------------|
| Currency          | * × USD               | ≣ The<br>Inte |
| Requisition Type  | × Buckeye Buy Request | ≡ busi        |
| High Priority     |                       | you           |
| Sourcing Buyer    |                       | i≡ sup        |
| Submitted by      | Jackie Shreves        |               |
| Memo to Suppliers |                       |               |
|                   |                       |               |
| Internal Memo     |                       |               |

This will take you back to Workday. At the top of the page is the header information.

The only field you need to fill out is the Internal Memo field. This will be your business purpose/why you are requesting the items. For something like office supplies, you could put an equivalent of "Office supplies requested for use in Cunz Hall."

Goods

Below the Memo fields are the Goods and Services line. They will be populated based on whether or not you added a Good or a Service

If you didn't do so previously, you can scroll to the right in the goods line to see the worktags and enter them if needed

#### Goods

| 0 items | 0 items |         |      |                  |                 |           | 2  |
|---------|---------|---------|------|------------------|-----------------|-----------|----|
| +       | lmage   | Company | Item | Item Description | *Spend Category | *Quantity | Un |
|         | No Data |         |      |                  |                 |           |    |

#### Services

1 item

|   | *Cost Center                                                                    | *Balancing Unit                        | *Fund                      | Gift | Grant | Program |
|---|---------------------------------------------------------------------------------|----------------------------------------|----------------------------|------|-------|---------|
|   | × CC10496 Public ···· :≡<br>Health   Health<br>Behavior and<br>Health Promotion | × BL1034 Public ∷≣<br>Health   General | x FD100 General :≡<br>Fund | :=   | :=    |         |
| • |                                                                                 |                                        |                            |      |       |         |

#### > Attachments

At the bottom bar on the page, it lists Submit, Save for Later, Continue Shopping, and three dots. Click the three dots and then "Edit Address"

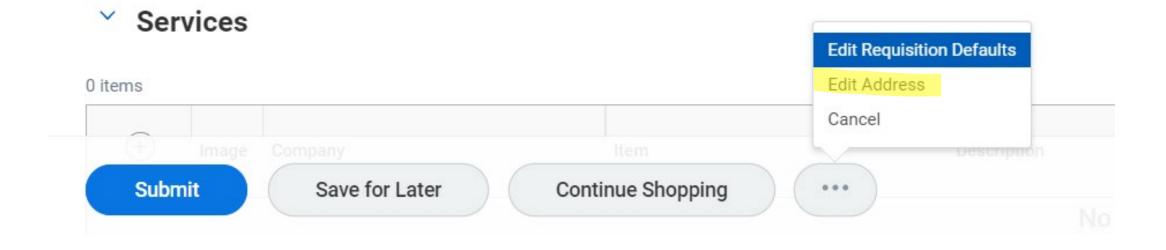

Workday requires that a specific room number be listed in the **Deliver-To** address box. It will default to your building, but not the specific room. You will need to type your room and building in the **Deliver-To** section, or you can check the Use Alternate Address box and fill in a non-university address if needed.

| Deliver-To            | × Columbus Campus > Weigel<br>Hall (0355)                              | := | Deliver-To            | × Columbus Campus > Weigel :≡<br>Hall (0355) > Floor 01 ><br>Weigel Hall 110 |
|-----------------------|------------------------------------------------------------------------|----|-----------------------|------------------------------------------------------------------------------|
| Ship-To Address       | × 2650 Kenny Rd Columbus, OH<br>43210-1060 United States of<br>America | ∷≡ | Ship-To Address       | × 2650 Kenny Rd Columbus, OH<br>43210-1060 United States of<br>America       |
| Use Alternate Address |                                                                        |    | Use Alternate Address |                                                                              |

Click "Apply" at the bottom to return to the main page

Click the Attachments drop down to be able to add an attachment. For this type of request, you will need to include a quote of the goods/services provided as an attachment.

|                                  | Drop files here |
|----------------------------------|-----------------|
|                                  | or              |
|                                  | Select files    |
| Update Tax Total Tax Amount 0.00 |                 |
|                                  |                 |

When you are finished, select **Submit**.

If you are notified of an Alert, that is fine. Alerts are just pop up information that may be important for someone in purchasing and do not prevent submission. If you receive an Error, your request has not been submitted. A pop up box will tell you why the error has appeared. If you are having issues with errors on your submission, please contact Jackie Shreves at <u>shreves.5@osu.edu</u>